# Installa Device Pack in Cisco Unified Communications Manager

### Sommario

Introduzione **Prerequisiti Requisiti** Componenti usati Procedura di installazione

#### Introduzione

In questo documento viene descritto come installare il Device Pack in Cisco Unified Communications Manager (CUCM) per i nuovi dispositivi.

## **Prerequisiti**

#### **Requisiti**

Cisco raccomanda la conoscenza di CUCM. La guida ufficiale all'installazione è disponibile [qui.](/content/en/us/td/docs/voice_ip_comm/cucm/compat/Devpacks_admin/CMDP_BK_CD82F19C_00_cisco-unified-communications-manager-device/Cisco_Unified_Communications_Manager_Device_Package_Installation_and_Administration.html)

#### Componenti usati

Le informazioni fornite in questo documento si basano sulla versione 10.5.2 di CUCM.

Le informazioni discusse in questo documento fanno riferimento a dispositivi usati in uno specifico ambiente di emulazione. Su tutti i dispositivi menzionati nel documento la configurazione è stata ripristinata ai valori predefiniti. Se la rete è operativa, valutare attentamente eventuali conseguenze derivanti dall'uso dei comandi.

## Procedura di installazione

Passaggio 1. Scaricare il pacchetto del dispositivo appropriato da Cisco.com. Nell'immagine è illustrato un esempio di pacchetto di dispositivo scaricato per il software CUCM versione 10.5(2.15112). Una volta scaricato il file, individuarlo sul PC, come mostrato nell'immagine. CUCM deve essere raggiungibile da questo PC.

Passaggio 2. Aprire un server FTP e connettersi a CUCM come visualizzatonel immagine. Nell'esempio, Core FTP è il software FTP usato, ma è possibile usare software simili, ad esempio Filezilla.

Passaggio 3. Sul server FTP, specificare la cartella contenente il software da caricare, come mostrato nell'immagine.

Passaggio 4. Avviare il servizio FTP e configurare un utente e una password per la connessione, come mostrato nell'immagine.

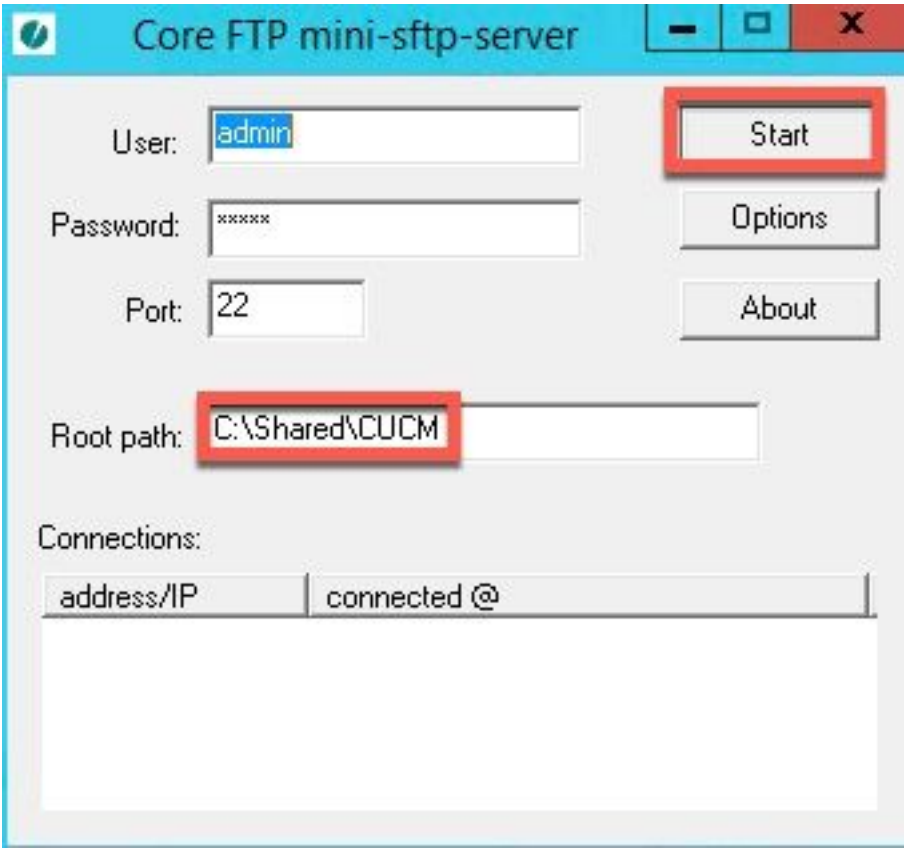

Passaggio 5. Nell'interfaccia Web CUCM, passare alla pagina CUCM > Amministrazione sistema operativo.

Passaggio 6. Selezionare Aggiornamenti software > Aggiorna/Installa.

Passaggio 7. Configurare i dati appropriati come mostrato nell'immagine. Selezionare File system remoto e utilizzare l'utente e la password configurati nel passaggio 4.

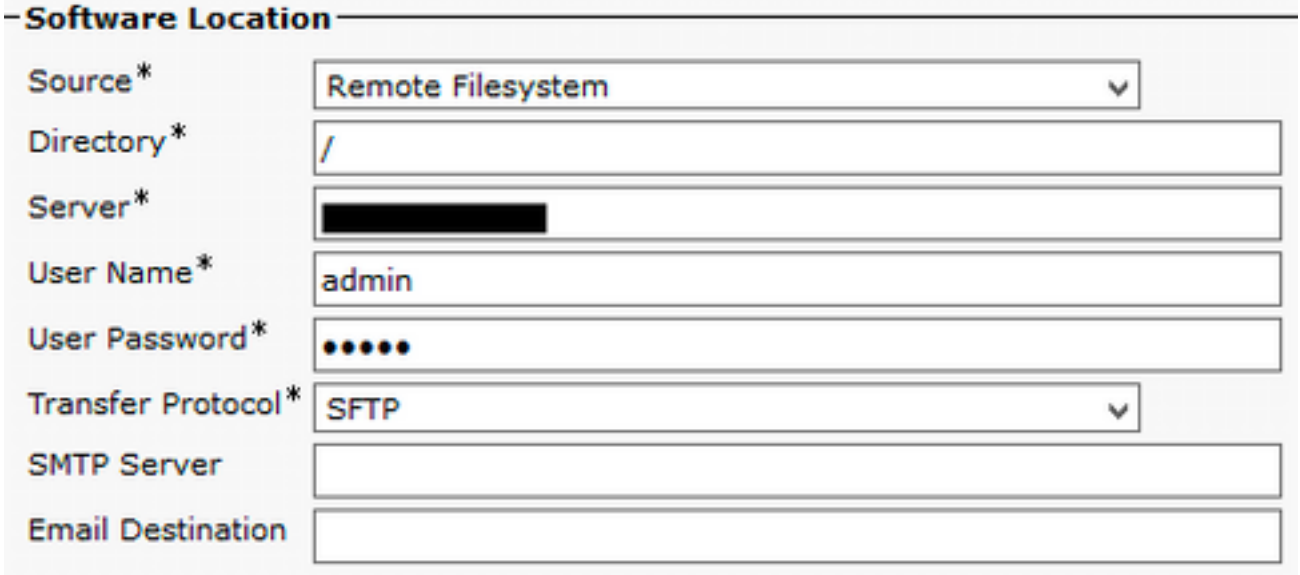

Passaggio 8. Fare clic su Avanti.

Passaggio 9. Selezionare il software da installare.

Passaggio 10. Attendere il completamento dell'installazione.

Passaggio 11. Eseguire gli stessi passaggi nel server di pubblicazione e in tutti i CUCM che eseguono i servizi TFTP.

Nota: Affinché i nuovi dispositivi vengano aggiunti a CUCM, è necessario riavviare tutti i nodi del cluster, altrimenti potrebbero verificarsi degli errori.